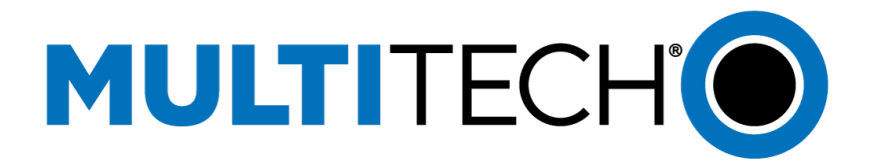

# **Using FF240-IP with T38fax.com**

Application Notes Rev. 0.02

**www.multitech.com**

#### **Using FF240-IP with T38fax.com Application Notes Rev.0.02 S000641**

#### **Copyright**

This publication may not be reproduced, in whole or in part, without the specific and express prior written permission signed by an executive officer of Multi-Tech Systems, Inc. All rights reserved. Copyright © 2015 by Multi-Tech Systems, Inc.

Multi-Tech Systems, Inc. makes no representations or warranties, whether express, implied or by estoppels, with respect to the content, information, material and recommendations herein and specifically disclaims any implied warranties of merchantability, fitness for any particular purpose and noninfringement.

Multi-Tech Systems, Inc. reserves the right to revise this publication and to make changes from time to time in the content hereof without obligation of Multi-Tech Systems, Inc. to notify any person or organization of such revisions or changes.

#### **Trademarks**

MultiTech and the Multi-Tech logo are registered trademarks of Multi-Tech Systems, Inc. All other brand and product names are trademarks or registered trademarks of their respective companies.

#### **Contacting Multi-Tech**

#### **Knowledge Base**

The Knowledge Base provides immediate access to support information and resolutions for all Multi-Tech products. Visit [http://www.multitech.com/kb.go.](http://www.multitech.com/kb.go) 

#### **Support Portal**

To create an account and submit a support case directly to our technical support team, visit[: https://support.multitech.com](https://support.multitech.com/)

#### **Support**

Business Hours: M-F, 9am to 5pm CT

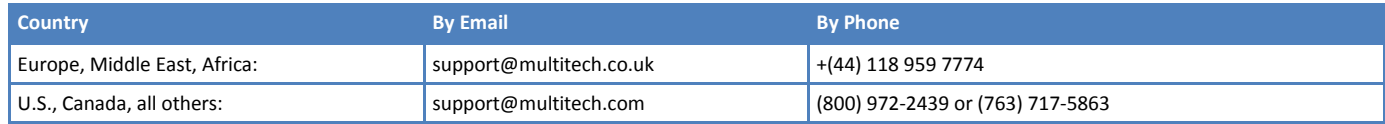

#### **World Headquarters**

Multi-Tech Systems, Inc. 2205 Woodale Drive Mounds View, Minnesota 55112 Phone: 763-785-3500 or 800-328-9717 Fax: 763-785-9874

#### **Warranty**

To read the warranty statement for your product, please visit[: http://www.multitech.com/warranty.go.](http://www.multitech.com/warranty.go)

### **Overview**

The FaxFinder fax server is a network-attached device that replaces legacy paper-based fax machines and allows users to send and receive faxes electronically.

All inbound faxes can be forwarded to the FaxFinder where they can be routed to a user's email inbox, a network share, or a network printer. Outbound faxes can be submitted via three methods, Multi-Tech's print to fax client (for Windows and Mac 10.7), a web browser, or any existing email client.

FaxFinder fax servers combine quality hardware and software designed to integrate with existing and new telephony systems and IP-based networks, providing reduced costs while enhancing productivity by sending and receiving faxes using existing email and network resources.

## **FaxFinder Features and Benefits**

- **Replaces legacy paper-based fax equipment**
- **EXEC** Centralizes fax operations to the IT server room
- **Supports industry-specific regulations, such as HIPAA and SOX**
- **INTEGRATES FOLUTE:** Integrates fax with other applications using the open-source web services API
- **Send outbound faxes electronically using client software (included), web interface, or existing email** client
- Route inbound faxes to email inbox, network folder, or network printer
- **Manage network settings and fax settings using administrative software**

## **Using FaxFinder with T38fax.com**

When connected to T38fax.com SIP trunk, the FaxFinder functions as a network fax server with two-way fax service. Multiple extension numbers (DID numbers) can be dedicated to incoming fax traffic which is routed to FaxFinder.

FaxFinder converts the incoming faxes into graphic files that can be sent as email attachments, to a network share, to a printer, or to trash. Because faxes can be delivered as email, the fax recipient can be at any reachable email address.

For example, a sales person can receive faxes while traveling by using a regular company fax number and picking up the email messages remotely. Each fax-dedicated extension number can be associated with a particular email address.

# **FaxFinder IP (FF240-IP) Configuration**

This section provides a brief overview of FF240-IP needed to work with the T38fax.com SIP trunking service. For configuration details and help with other options or details, please refer to the FaxFinder Fax Server FF240-IP Administrator Guide. To download this, go to [www.multitech.com/support,](http://www.multitech.com/support) enter FF240-IP in search field, and select your FF240-IP model from the list.

Install the FF240-IP on an IP network with access to the Internet. It is recommended to have the FF240-IP behind a firewall. Basic configuration is detailed in the Administrator Guide.

This guide assumes that basic configuration has been completed (such as Network, Time, SMTP, and User settings), User accounts have been created, and that other optional features have been configured as needed. Please see the FaxFinder Fax Server FF240-IP Administrator Guide for details.

## **SIP/T.38 Configuration**

To set the SIP and T.38 options click **Fax Configuration > SIP/T.38**. This guide assumes that the current SIP/T.38 options are set to the default, if not please click **Defaults** in the top right corner of this page. Set the following options (See screenshot below):

Note: Your Username will be different.

- **1.** Set the SIP Proxy/Gateway to **sip.t38fax.com**
- **2.** Check the box to enable **Authorization Required**
- **3.** Enter your T38fax.com account's SIP Username in the Username field
- **4.** Enter your T38fax.com account's SIP Password in the Password and Confirm Password fields
- **5.** Check the box to enable **Use Registrar**
- **6.** Set the Registrar to **sip.t38fax.com**

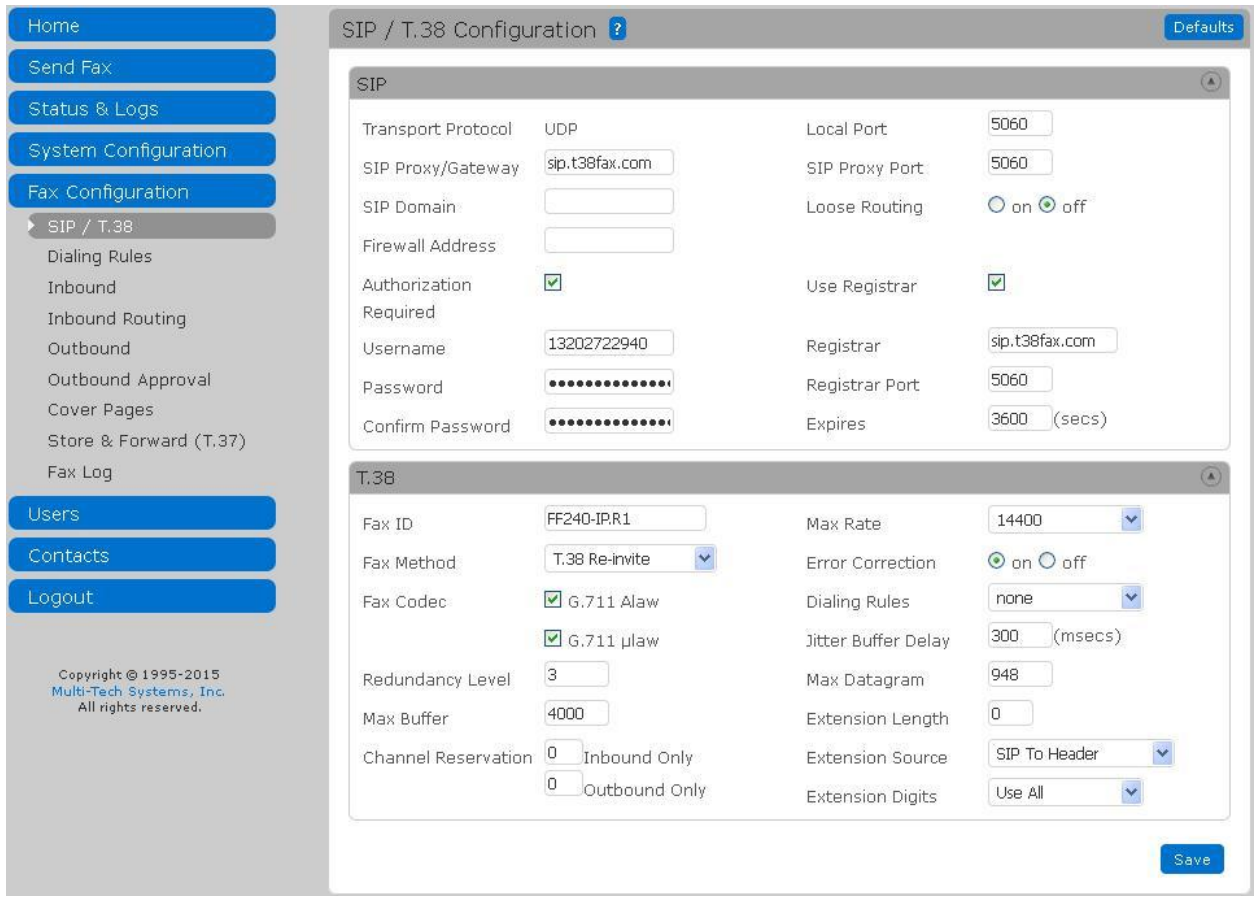

### **Firewall considerations**

For security reasons, it's recommended to place the FF240-IP behind a Firewall. If the Firewall is performing NAT functions, then you will need to enter the Public IP Address of your Firewall in the "Firewall Address" option. You will also need to map the port 5060 and ports 49152 to 60000 on your firewall to the FF240-IP.

### **Routing Inbound Faxes**

You can define multiple fax destinations. Faxes can be delivered via email, sent to a printer, or written to a network or SFTP share. You can also send incoming faxes directly to Trash.

Inbound faxes can be routed based on the dialed DID number which allows the administrator to dedicate DID numbers to certain users, share folders, or printers.

To configure inbound routing click **Fax Configuration > Inbound Routing**. On the Inbound Routing page, select how you want inbound faxes routed.

- The Global Routing sends a copy of every incoming fax to the defined fax destination as well as to destinations in the Default Routing or Recipients table.
- **The Default Routing defines a default fax destination when the incoming fax does not include a valid** recipient's extension.
- **The Recipients routing is where you can setup routes for specific DID numbers, the Inbound Extension** received (the dialed DID number) must match the Extension of the Recipient for it to be routed to that destination.

This guide will cover Recipient routing options with the T38fax.com service. The screenshot below is an example of multiple Recipient routes for multiple T38fax.com DID numbers.

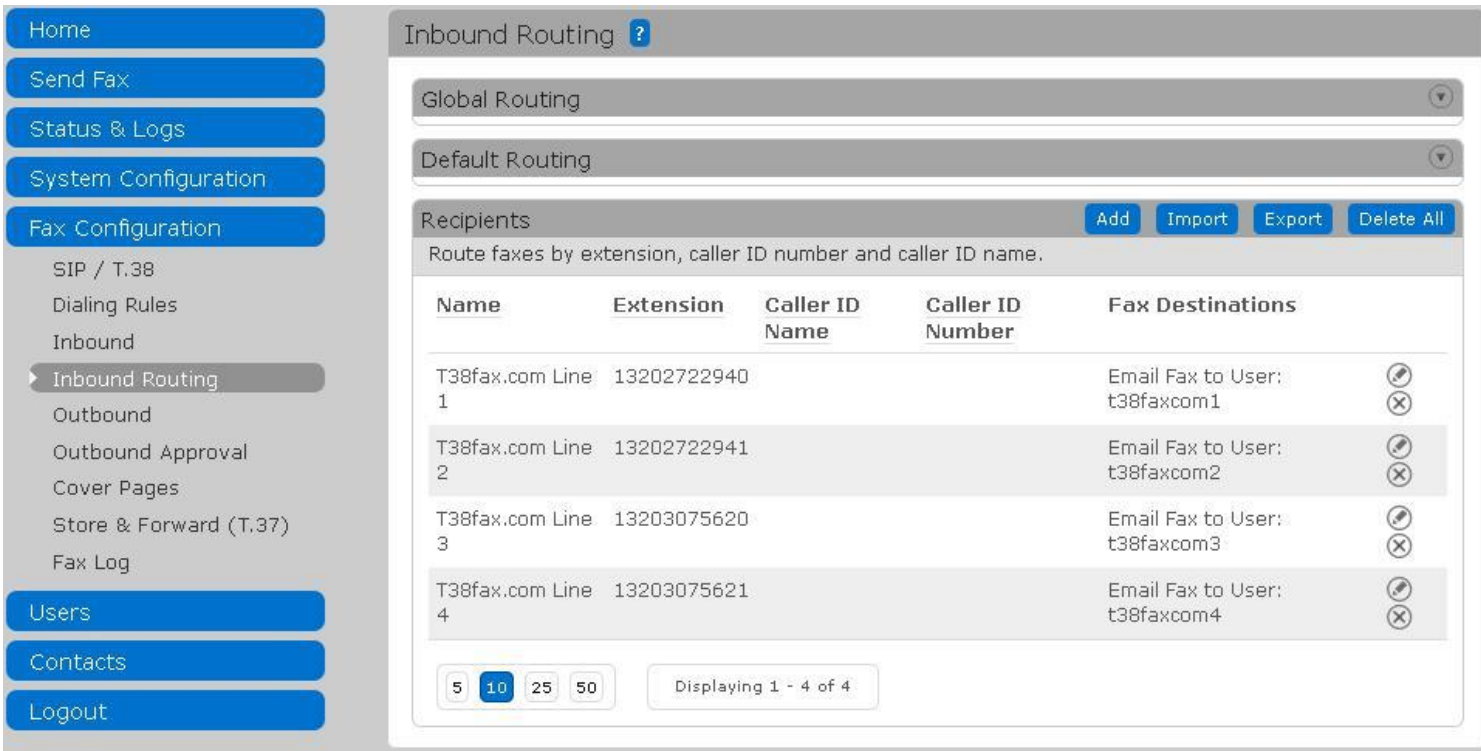

**1.** To add a Recipient route for a T38fax.com DID number, click Add on the Recipients title bar. An Add Recipient page will display.

Note: You should repeat this process for each T38fax.com DID number you have.

Enter the following options:

- **Name:** Enter a Name that will easily identify the route for you.
- **Extension:** Enter the T38fax.com DID number.
- **Caller ID Name:** Leave blank.
- **Caller ID Number:** Leave blank.
- **2.** Click **Save** to continue.

Note: Leave the Caller ID Name and Caller ID Number completely blank, not even spaces. Any value in these fields will cause the Recipient to not match the T38fax.com DID number.

After clicking Save on the Add Recipient page, the Edit Recipient page will display. The Recipient information will already be filled in from the Add Recipient options. You will need to add destinations.

You can add multiple destinations for each Recipient. The screenshot below is an example of a Recipient with an "Email Fax to User" destination.

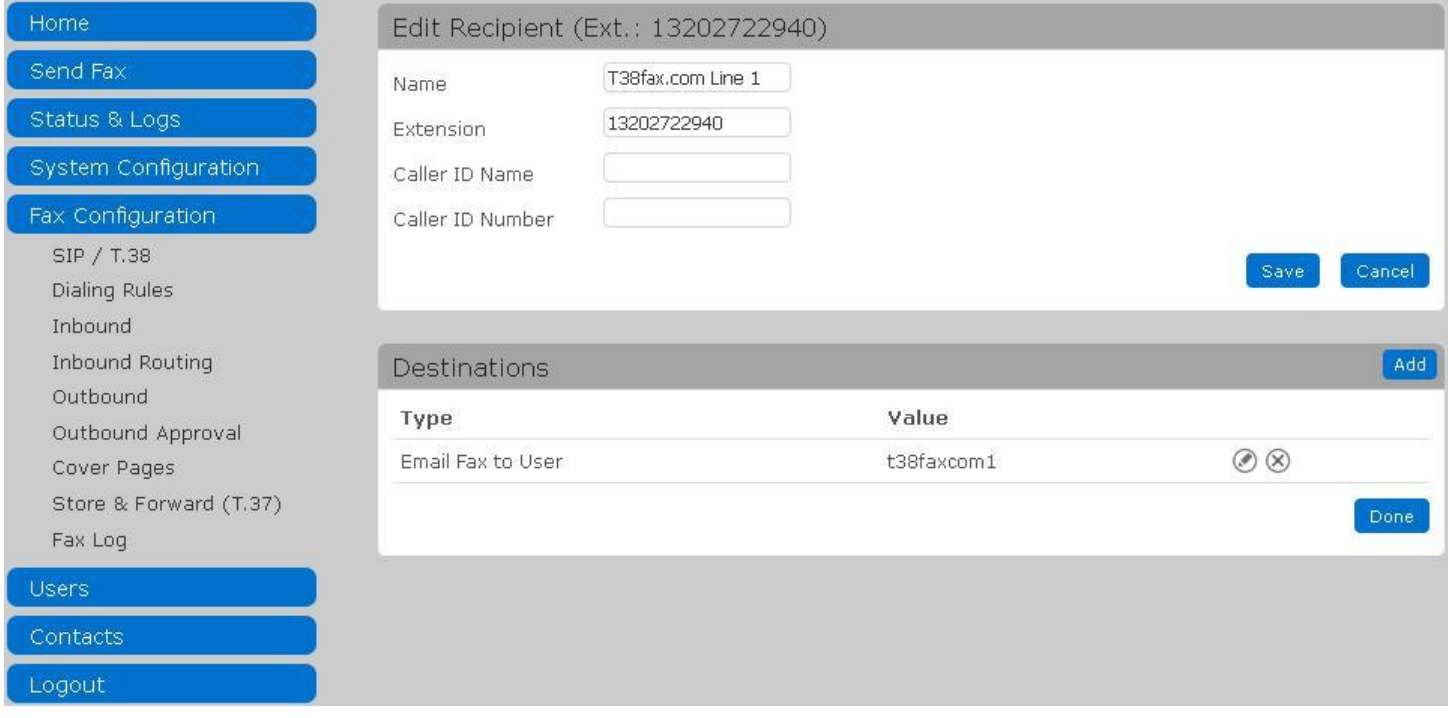

If you have any questions or concerns about configuring or using the FaxFinder, create a support case on our technical support portal at support.multitech.com.